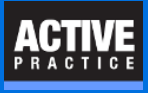

How to create a list of any sort of Time Matters records and send them to an Excel spreadsheet

### **Open a Time Matters List**

Open any List in Time Matters. In this example, the Notes List is opened.

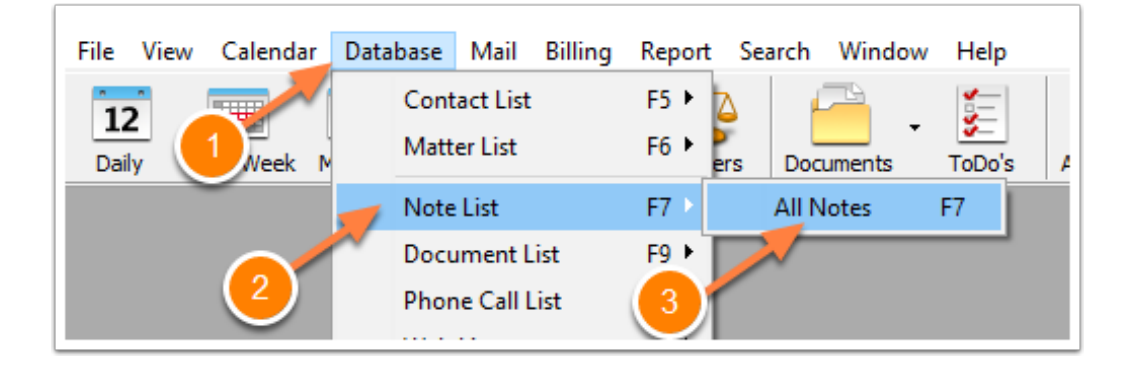

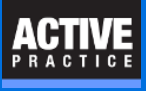

## **Add a Quick Tab**

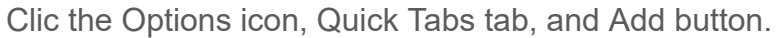

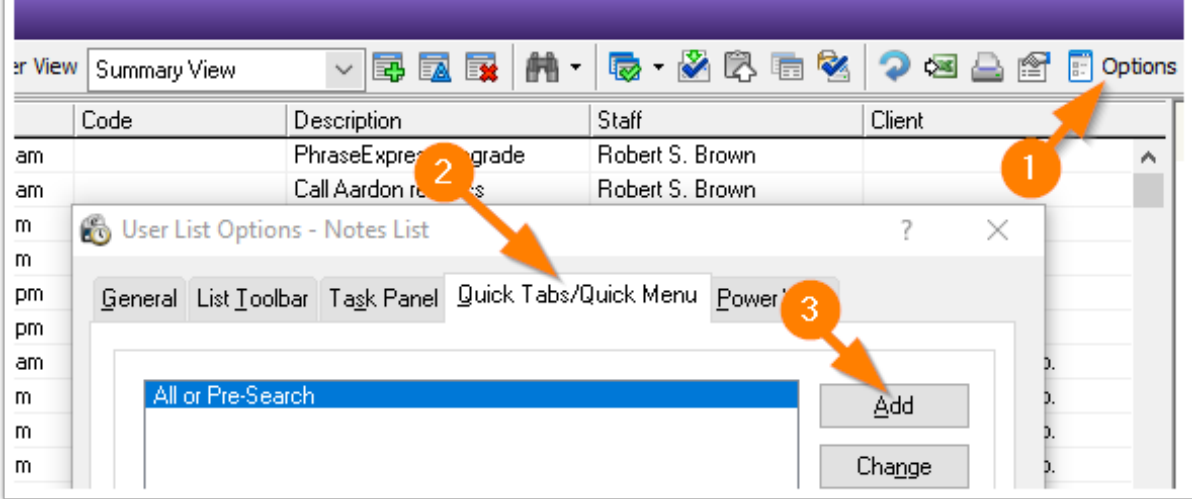

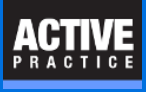

### **Give the Quick Tab a Name**

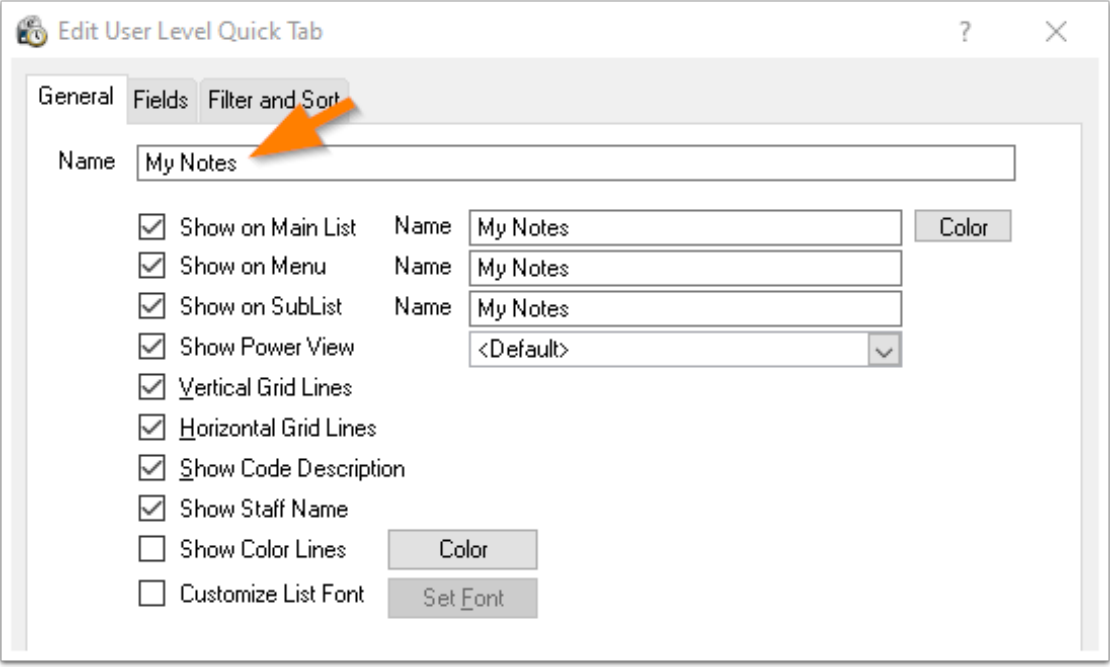

# **Select the Fields (Columns) for the List**

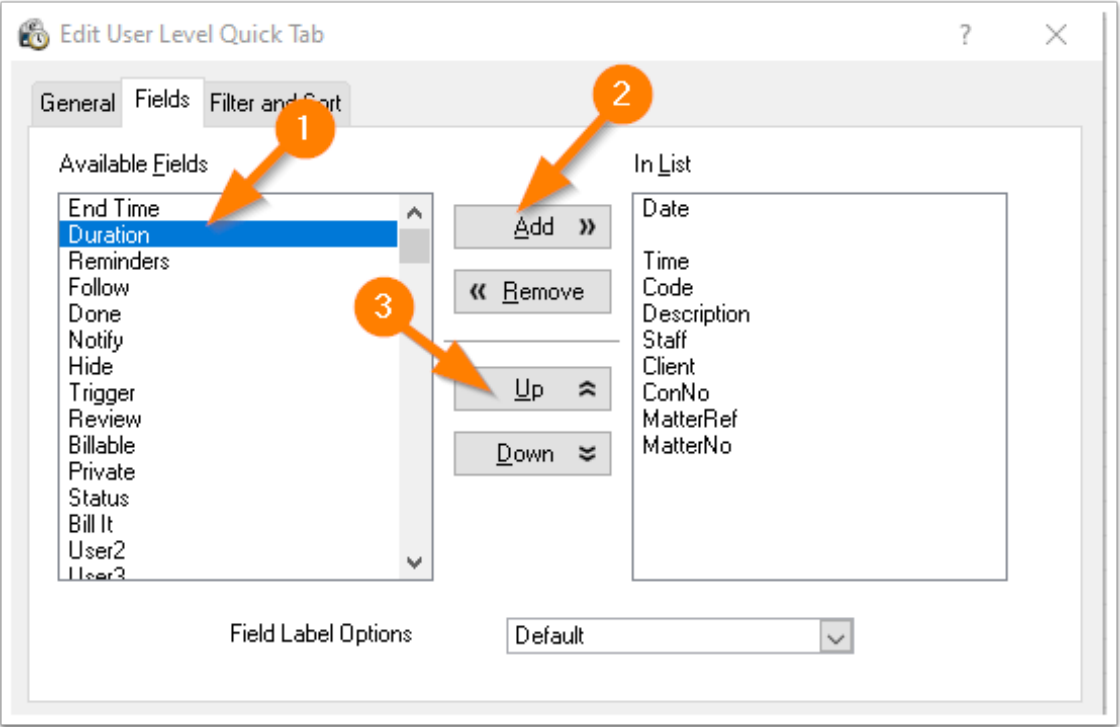

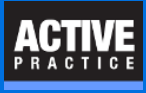

### **Filter the List**

Include the records you want by creating a filter for the list.

Here is an example of using the Combined Search button to filter by Date Range and by Staff

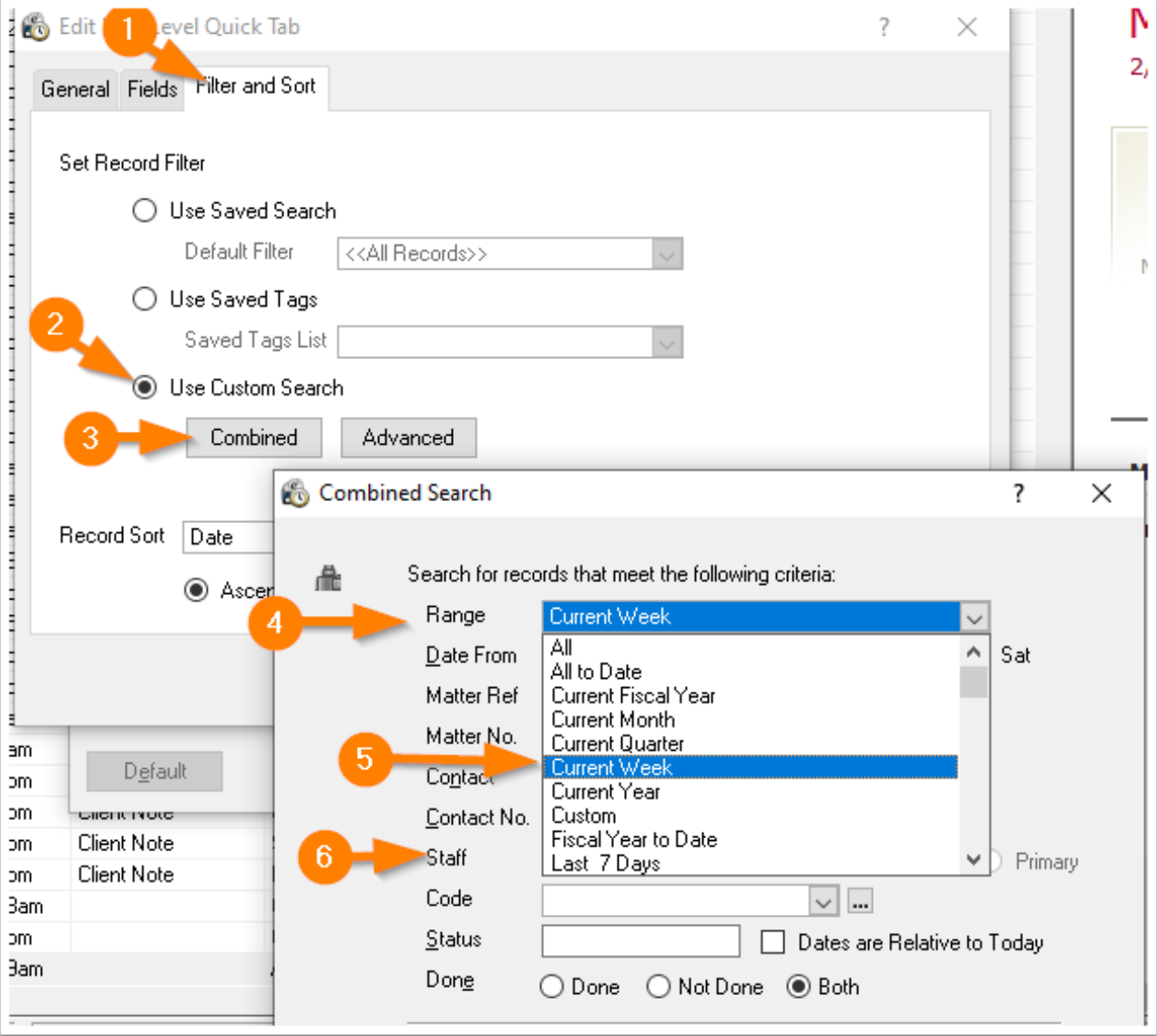

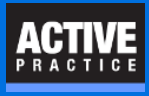

## **Click the List and Send to Excel**

In this example, we created a User Level Quick Tab.

It appears only on the Time Matters of the user who created it. Other Time Matters users won't see this Quick Tab.

Simply click the **Send to Excel** icon to create a spreadsheet that includes the records that appear in your list.

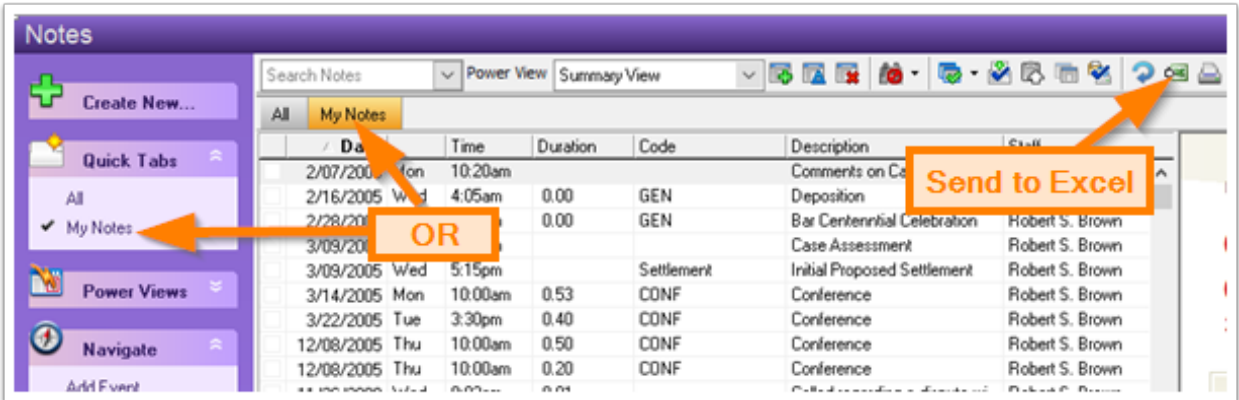

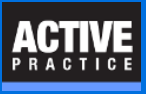

## **Author**

Wells H. Anderson, CEO Active Practice LLC - [www.activepractice.com](https://www.activepractice.com) Edina, Minnesota 952.922.1727 or 800.575.0007 Expert assistance with practice management applications PCLaw|Time Matters Platinum Certified Partner SecureMyFirm - [www.securemyfirm.com](https://www.securemyfirm.com) A service of Active Online Inc. 952.922.1120 or 888.922.1120 Protecting small firms from computer disasters